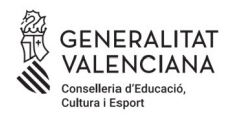

**Matriculación para la realización de la Prueba Unificada de Certificación de los idiomas impartidos en las escuelas oficiales de idiomas de la Comunitat Valenciana**

*<https://eoi.gva.es/es/proves-de-certificacio>*

### **ALUMNADO LIBRE**

*[https://www.gva.es/es/inicio/procedimientos?id\\_proc=2540](https://www.gva.es/es/inicio/procedimientos?id_proc=2540)*

Todo el alumnado libre, **excepto el de inglés y valenciano**, puede acceder al procedimiento de matrícula haciendo clic en el enlace de la página web que aparece en la imagen siguiente:

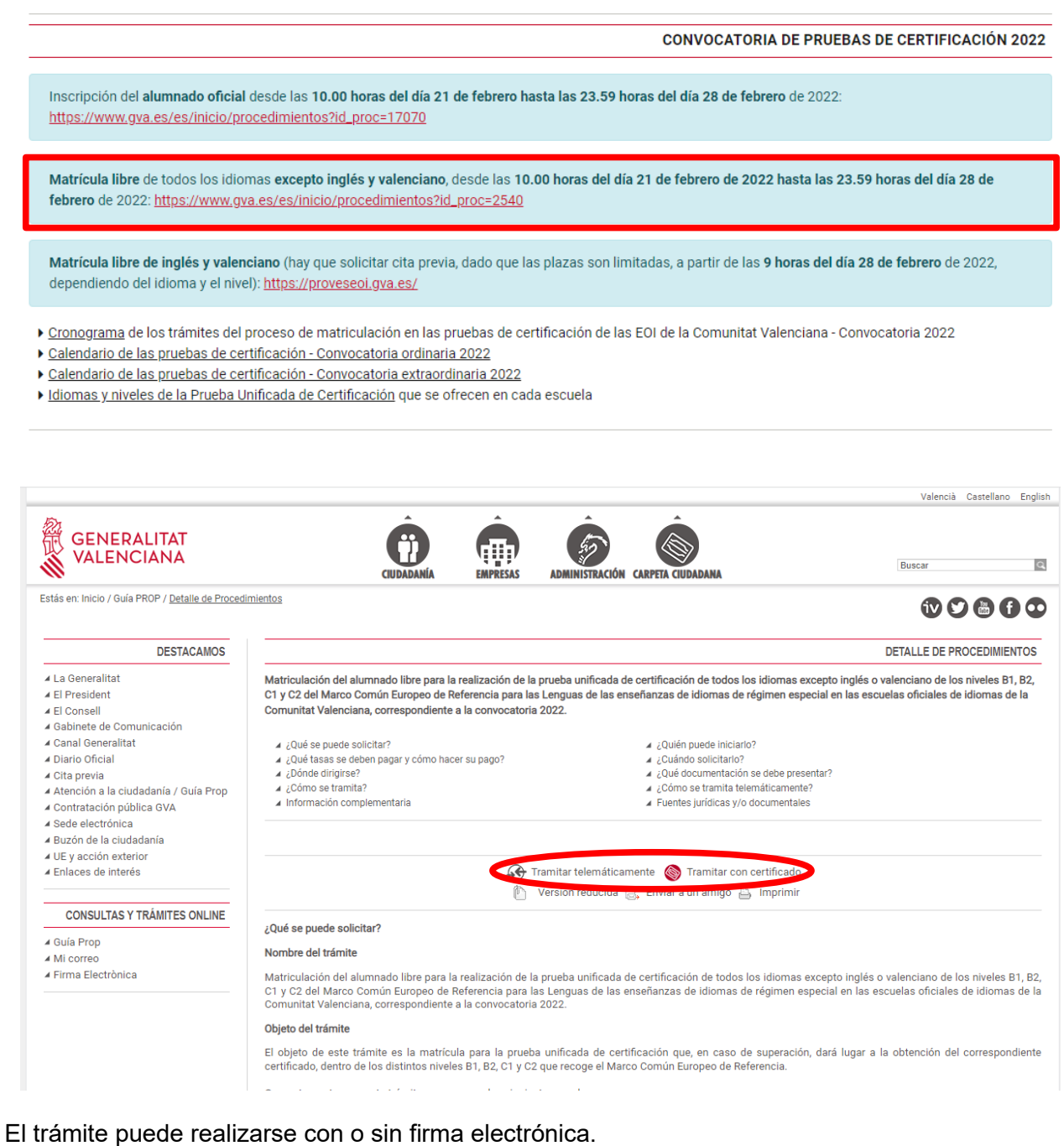

1

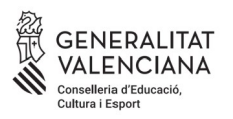

Si lo realizamos con firma electrónica, antes de acceder al formulario deberemos identificarnos a través de cualquiera de los medios que ofrece la plataforma cl@ve.

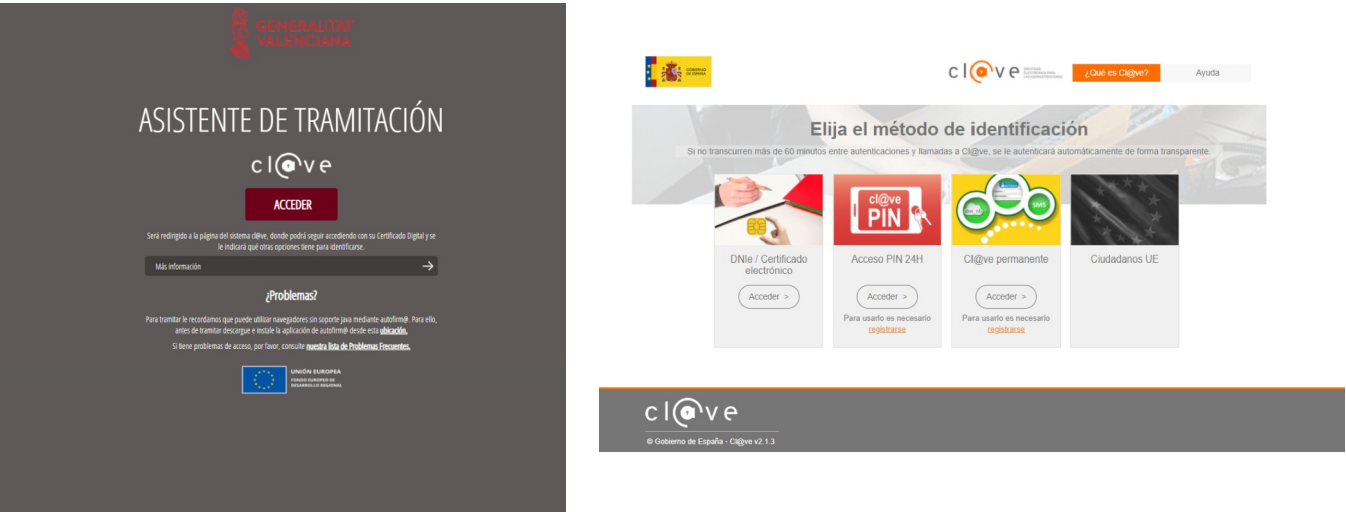

Si accedemos con firma, se procederá directamente al formulario (pestaña 2, "Rellenar"), en el que ya aparecerán rellenados algunos de nuestros datos.

En caso de acceder al trámite sin firma electrónica, leeremos las instrucciones situadas en la parte inferior:

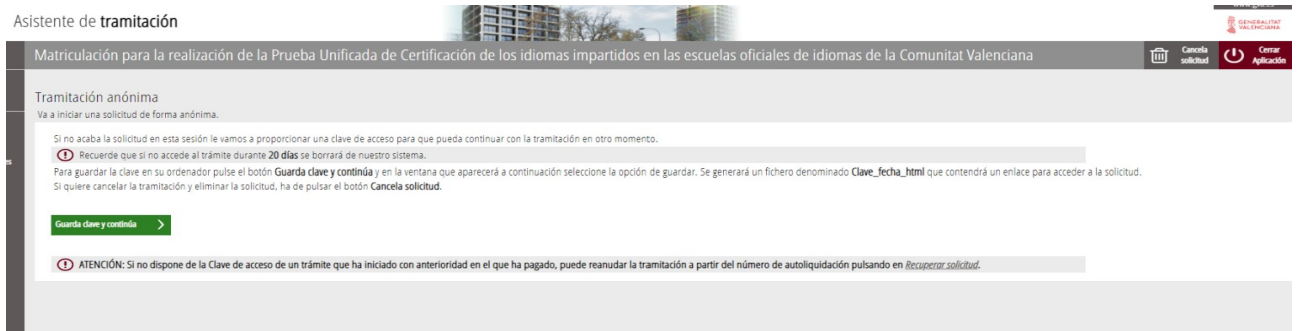

Si no finalizamos la solicitud en esta sesión, se nos facilitará una clave de acceso para que podamos continuar con la tramitación en otro momento.

Deberemos recordar que si no accedemos al trámite durante 20 días se borrará de nuestro sistema.

Para guardar la clave en nuestro ordenador, haremos clic en el botón "Guarda clave y continúa", y en la ventana que aparecerá a continuación seleccionaremos la opción "Guardar". Se generará un fichero denominado "Clave fecha html", que contendrá un enlace para acceder a nuestra solicitud.

Si deseamos cancelar la tramitación y eliminar la solicitud, deberemos clicar en el botón "Cancela solicitud".

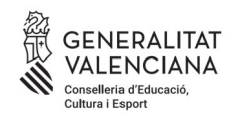

# **1. DEBE SABER**

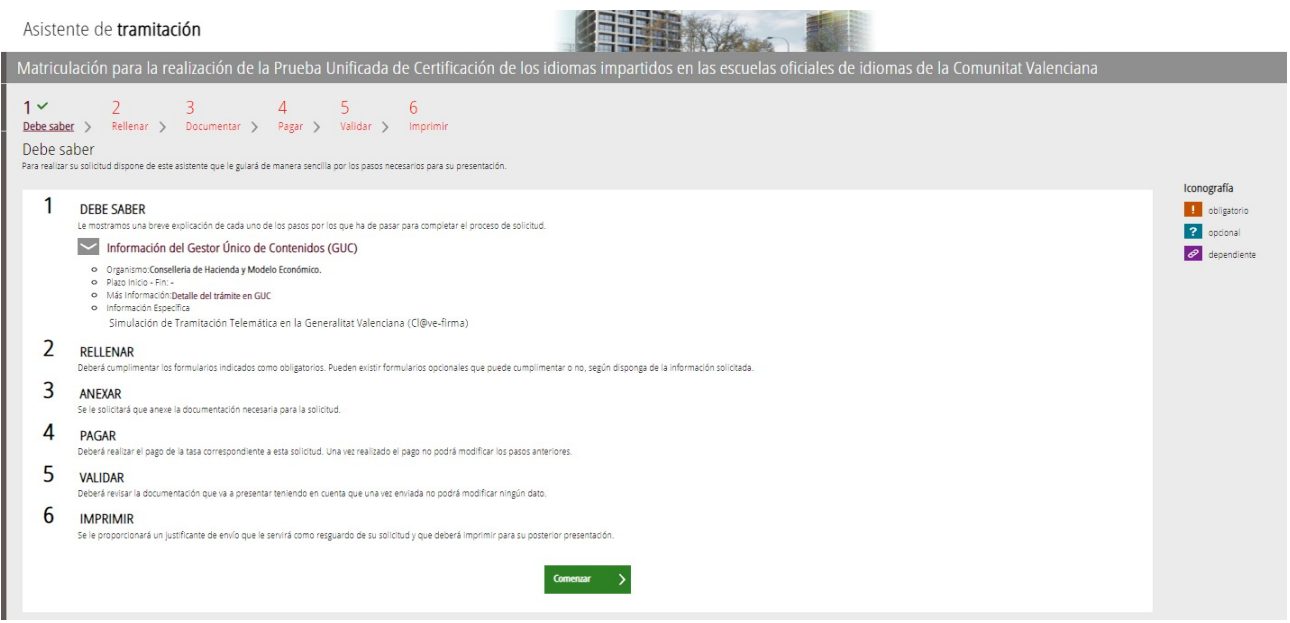

# **2. RELLENAR**

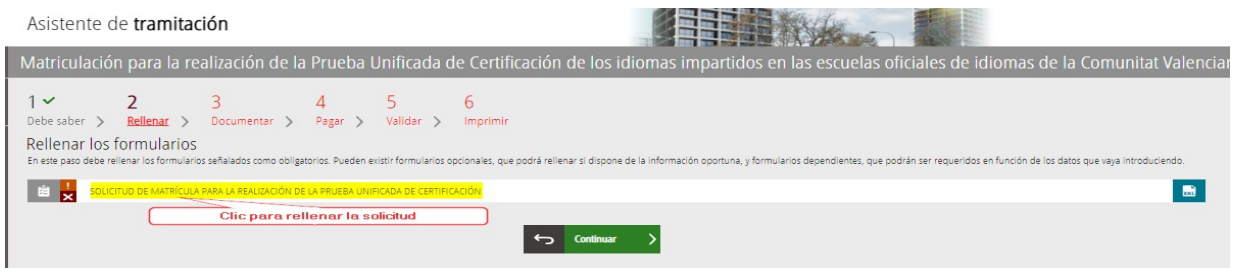

Es muy importante rellenar todos los datos requeridos en el formulario. Es obligatorio rellenar los campos marcados con un asterisco.

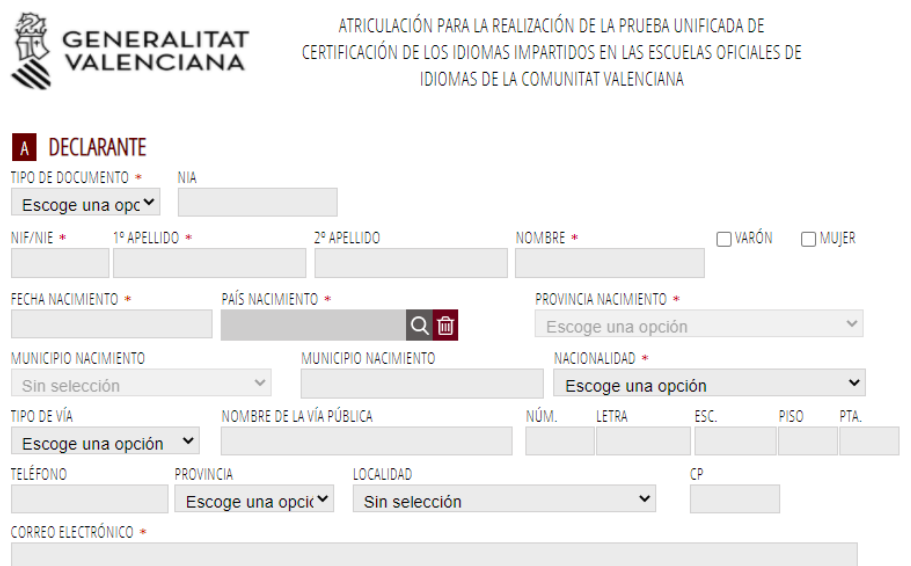

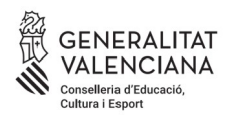

### A continuación escogeremos la escuela en que deseemos realizar la prueba.

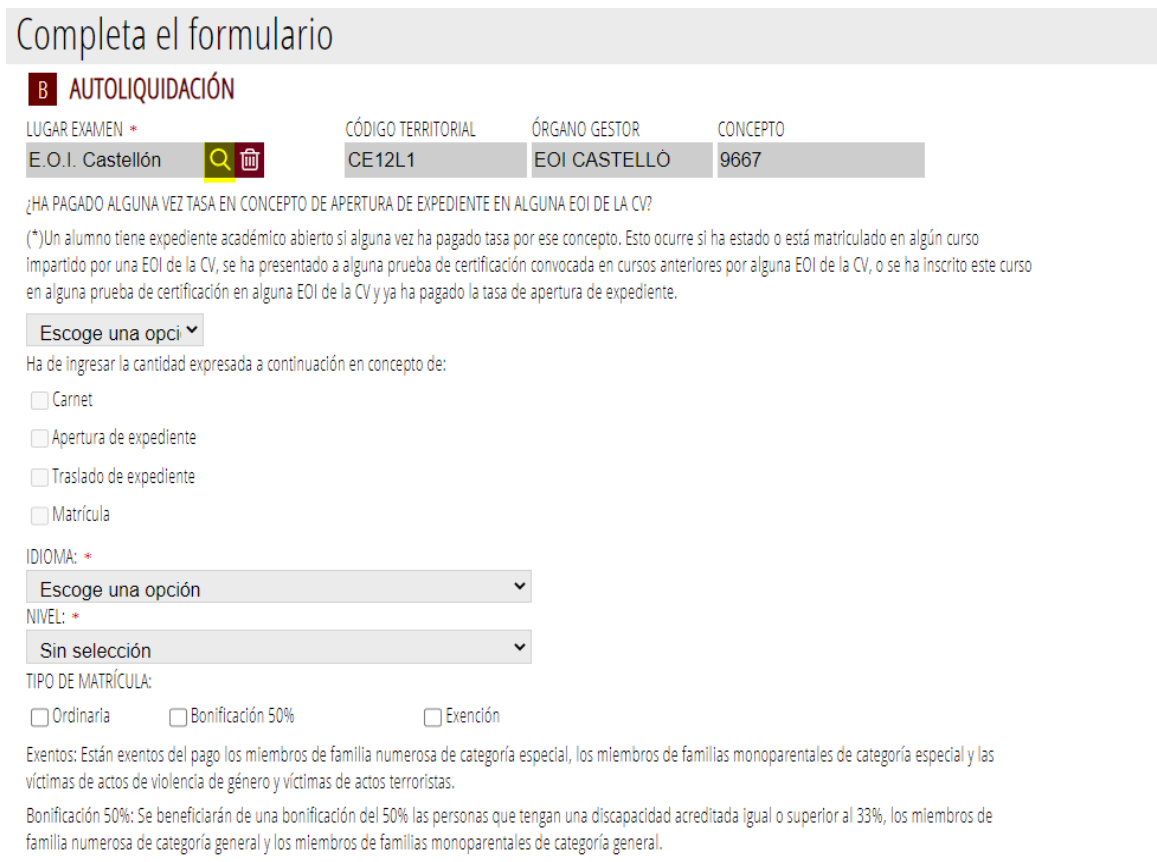

### En función de la opción escogida, se marcarán automáticamente los conceptos para ingresar.

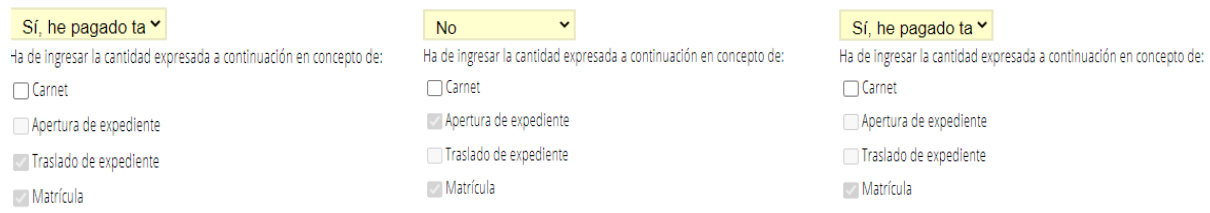

Todos los tipos de matrícula deberán justificarse anexando la documentación pertinente en la pestaña 3, "Documentar", por lo que se recomienda tener toda la documentación escaneada y preparada en el momento de la matriculación.

# C CONDICIONES PARTICULARES DE LA PERSONA SOLICITANTE

SOLICITA ADAPTACIÓN POR NECESIDADES ESPECÍFICAS DE SOPORTE EDUCATIVO

EN CASO AFIRMATIVO, INDIQUE EL TIPO O TIPOS DE DIVERSIDAD FUNCIONAL Y LA ADAPTACIÓN O ADAPTACIONES REQUERIDAS

TIPO DE DIVERSIDAD FUNCIONAL

En la pestaña DOCUMENTAR se adjuntará la documentación que lo acredite

TIPO DE ADAPTACIÓN

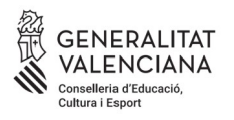

Al igual que sucede con los tipos de matrícula, deberemos justificar el motivo de adaptación de la prueba, adjuntando la documentación pertinente en la pestaña 3 "Documentar", por lo que se recomienda tener toda la documentación preparada y escaneada en el momento de la matriculación.

Por último, en el apartado de "Declaración", se nos indicará automáticamente el importe que deberemos ingresar para la prueba.

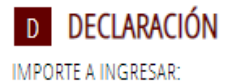

 $25.5$ 

Los datos personales que contiene este impreso podrán ser incluidos en un fichero para su tratamiento por la Conselleria de Educación, Cultura y Deporte, en el uso de las funciones propias que tiene atribuidas en el ámbito de sus competencias, pudiendo dirigirse a cualquier órgano de la misma para ejercitar los derechos de acceso, rectificación, cancelación y oposición, según lo dispuesto en la Ley Orgánica 3/2018, de 5 de diciembre, de Protección de Datos Personales y garantía de los derechos digitales (BOE núm. 294, de 6 de diciembre de 2018).

#### **D** CONDICIONES PARTICULARES DE LA PERSONA SOLICITANTE

SOLICITA ADAPTACIÓN POR NECESIDADES ESPECÍFICAS DE SOPORTE EDUCATIVO

EN CASO AFIRMATIVO, INDIQUE EL TIPO O TIPOS DE DIVERSIDAD FUNCIONAL Y LA ADAPTACIÓN O ADAPTACIONES REQUERIDAS

- TIPO DE DIVERSIDAD FUNCIONAL
	- $\Box$  Condiciones personales
	- DEA lenguaje escrito: lectura y escritura
	- DEA lenguaje oral: comunicación, lenguaje, habla
	- Discapacidad Motora
	- Discapacidad Psíquica
	- Discapacidad Sensorial
	- TDA-H. Trastorno por déficit de Atención

TIPO DE ADAPTACIÓN

- Accesibilidad a las instalaciones v al aula
- Ampliación del tiempo para realizar pruebas: 25%
- Ampliación del tiempo para realizar pruebas: 50%
- Aumento del cuerpo de letra
- $\Box$  Braille
- Edición sin tablas e imágenes... Texto en RTF
- Facilitar lectura labiofacial
- $\Box$  Iluminación del aula
- Pausas durante las actividades y/o pruebas
- Ubicación especial
- $\Box$  Uso de auriculares
- $\Box$  Uso de ordenador en el aula y para las pruebas

Al mismo tiempo que vamos completando el formulario, el asistente consulta en tiempo real las plazas existentes en cada nivel, idioma y escuela **y, por ello, nos ofrecerá únicamente las plazas existentes en el momento de nuestra matriculación.**

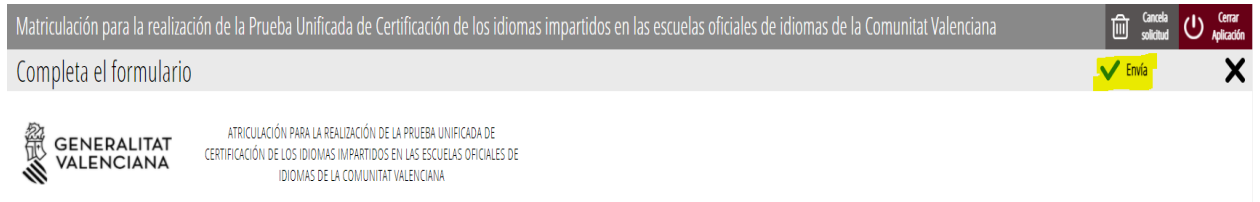

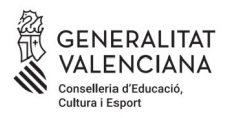

Una vez rellenado y enviado este formulario, el asistente nos guardará una plaza para la prueba. A continuación adjuntaremos la documentación, si es necesaria, y efectuaremos el pago de las tasas, si corresponde.

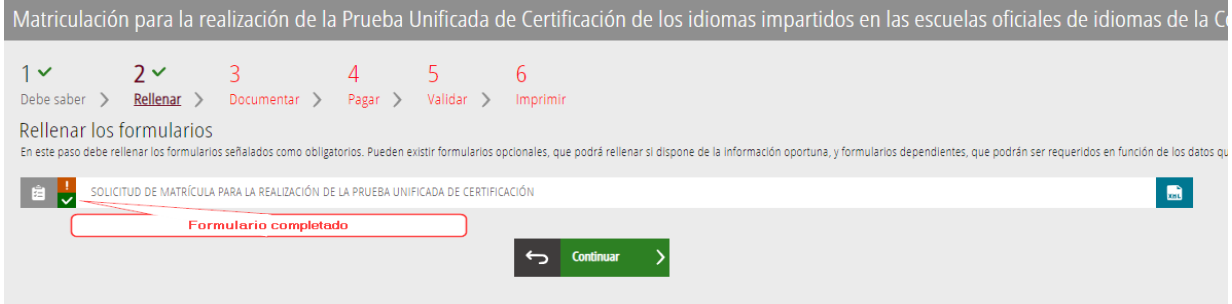

Esta plaza se confirmará una vez finalizado todo el trámite telemático.

### **3. DOCUMENTAR**

**A)** El asistente detecta que el usuario **no** tiene que aportar ninguna documentación acreditativa:

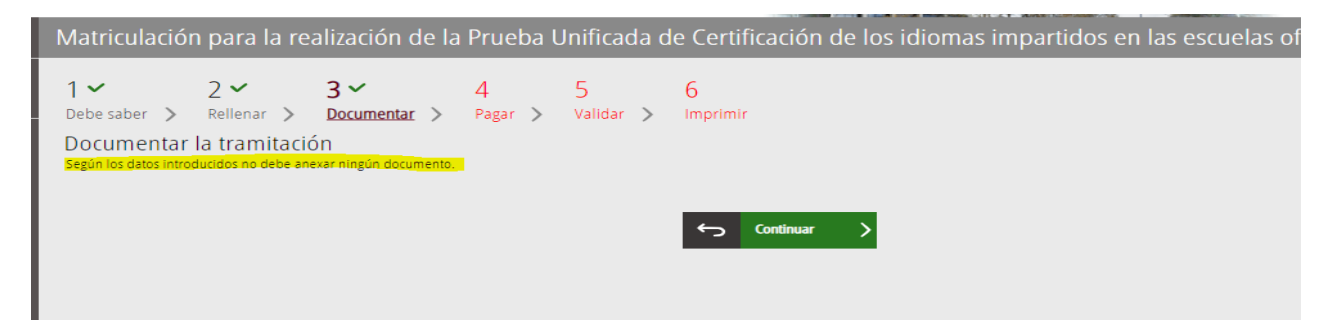

**B)** El asistente detecta que el usuario **sí** que ha de aportar documentación acreditativa:

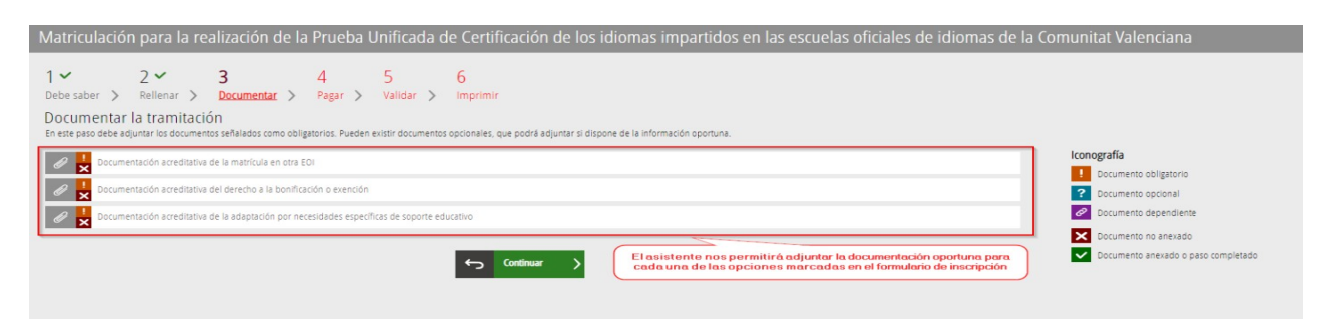

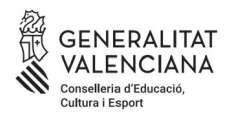

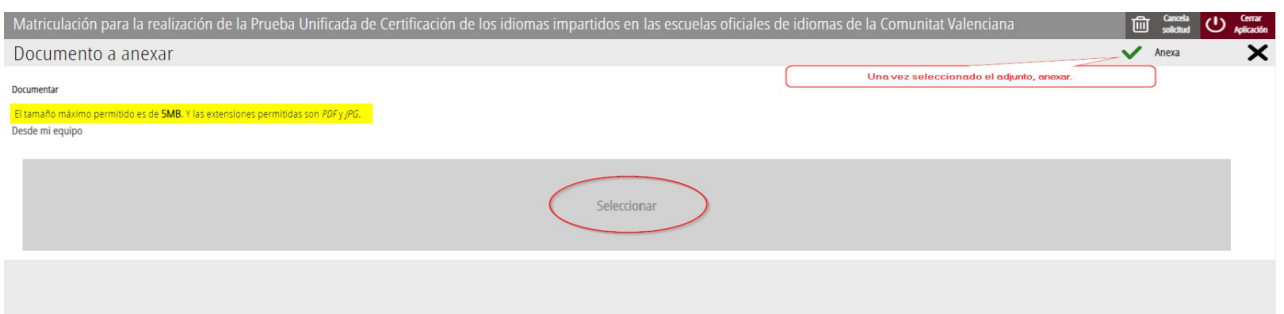

Para adjuntar cualquier documento, debemos tener en cuenta que el tamaño máximo permitido son 5 MB y que los formatos permitidos son PDF y JPG.

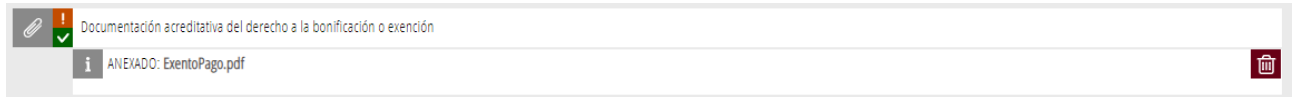

Se recomienda tener toda la documentación preparada para adjuntarla, para evitar así problemas de caducidad de la sesión.

### **4. PAGAR**

Antes de proceder con el pago, se recomienda revisar la información introducida, ya que una vez efectuado el pago no se podrá modificar ningún dato de la matriculación.

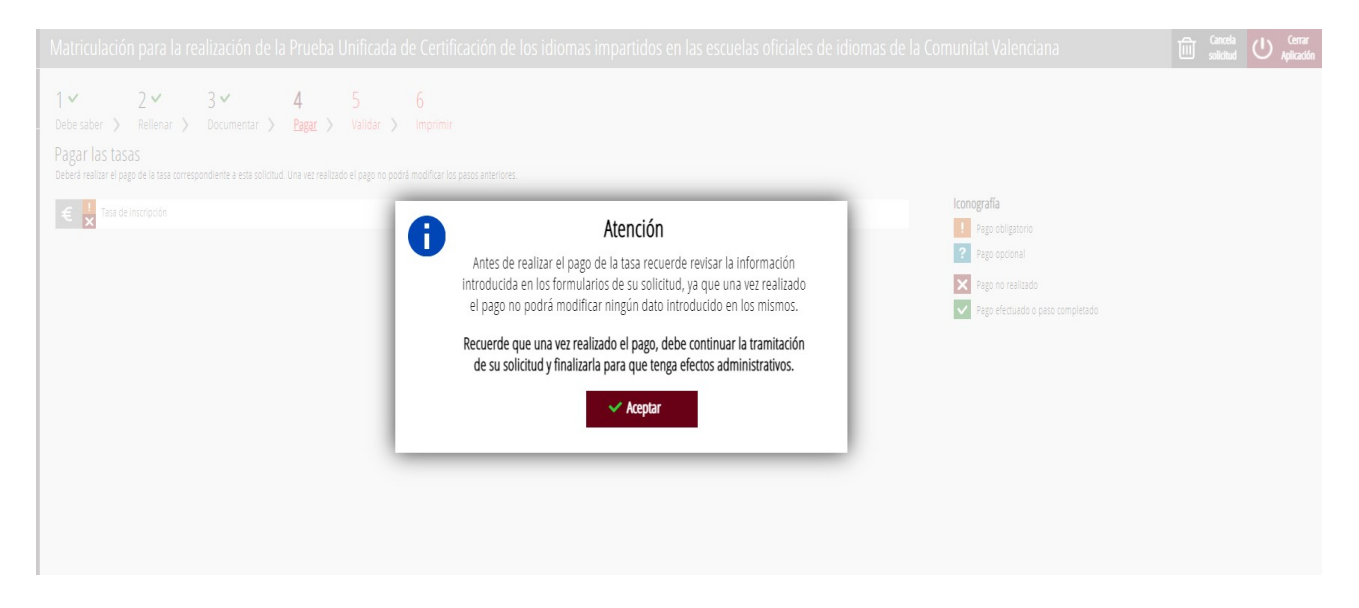

A continuación efectuaríamos el pago de nuestra matriculación mediante la pasarela telemática de Hacienda.

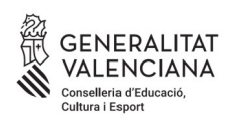

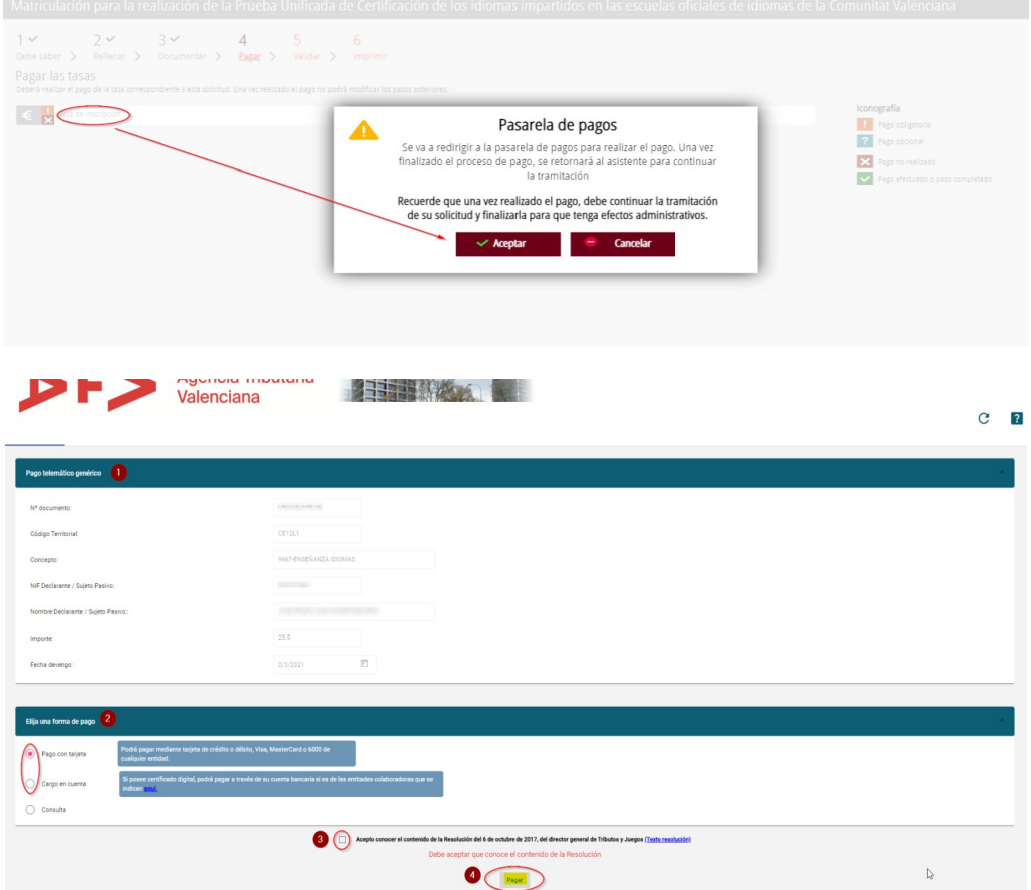

**a)** Pago con tarjeta de crédito:

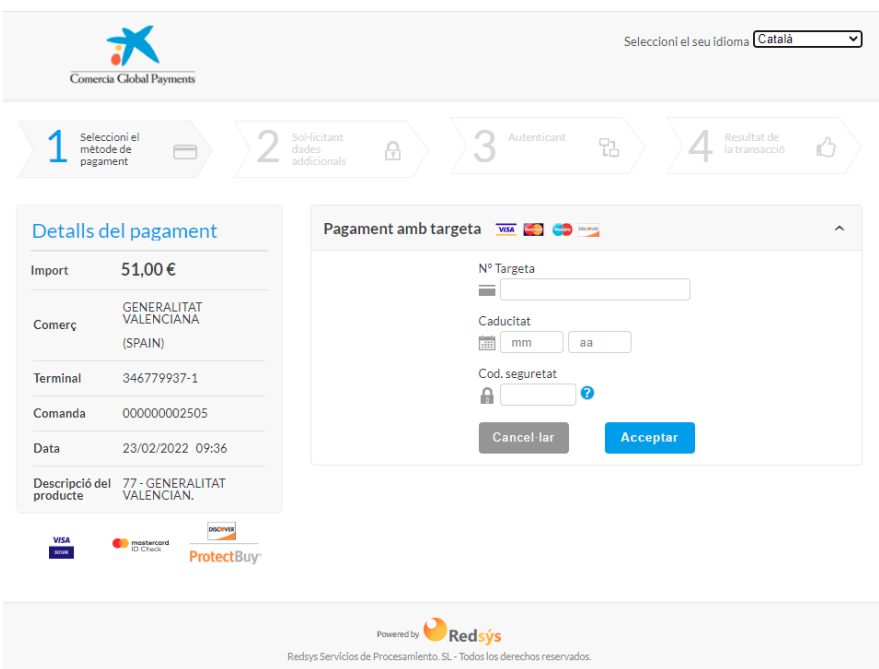

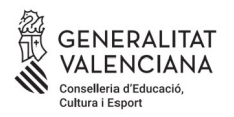

**B)** Pago a cargo de la cuenta bancaria:

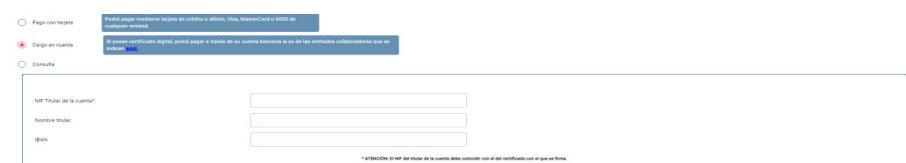

A continuación verificamos el pago.

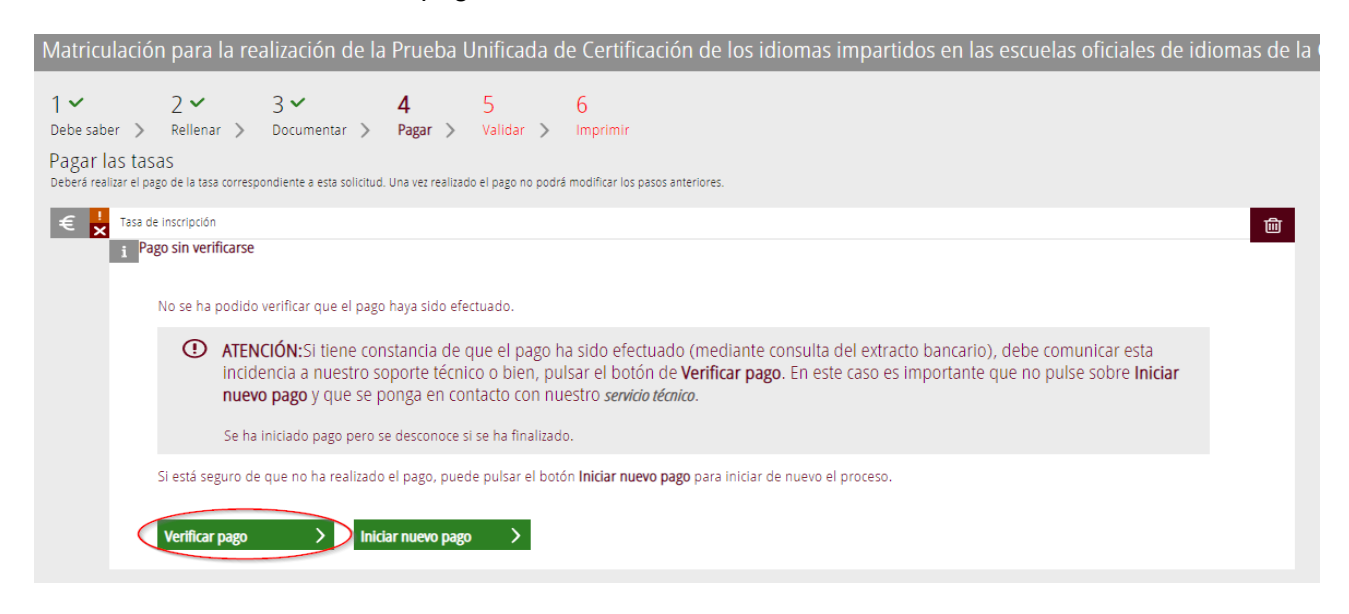

Si está todo correcto, el asistente adjuntará nuestro justificante de pago y nos permitirá descargarnos una copia del mismo.

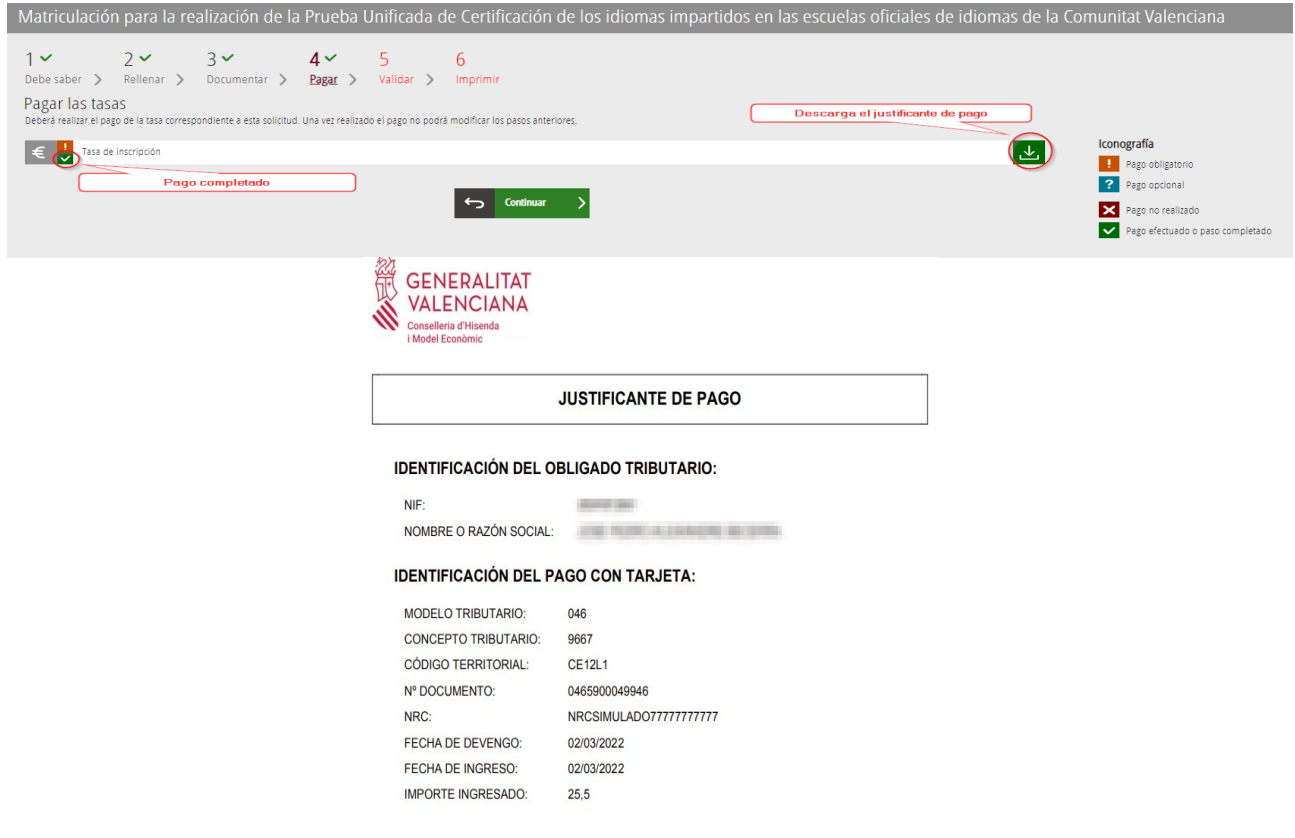

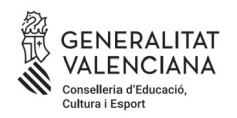

# **5. VALIDAR**

En esta pantalla se nos muestra toda la documentación presentada en el trámite de matriculación para revisarla antes de enviarla.

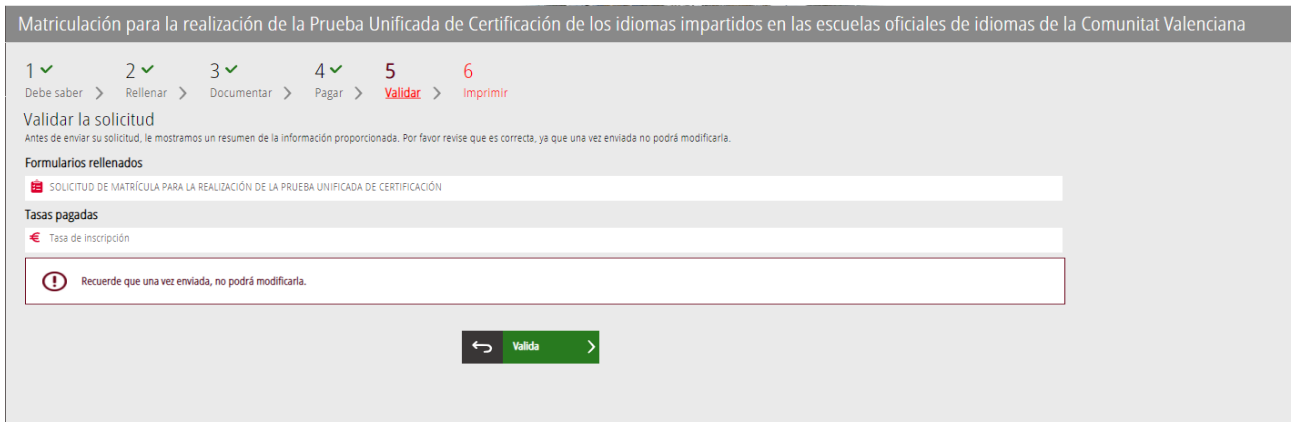

**¡Cuidado! Si modificamos nuestra matriculación al llegar a este paso, el sistema volverá a consultar si quedan plazas disponibles, por lo que correremos el riesgo de perder la plaza asignada en nuestra primera matriculación.**

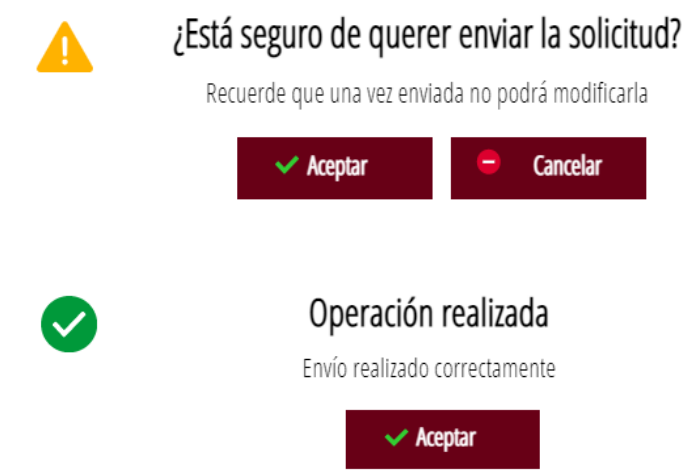

Una vez validada ya no podremos modificar nada y pasaremos a la última pestaña, "Imprimir".

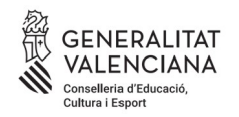

## **6. IMPRIMIR**

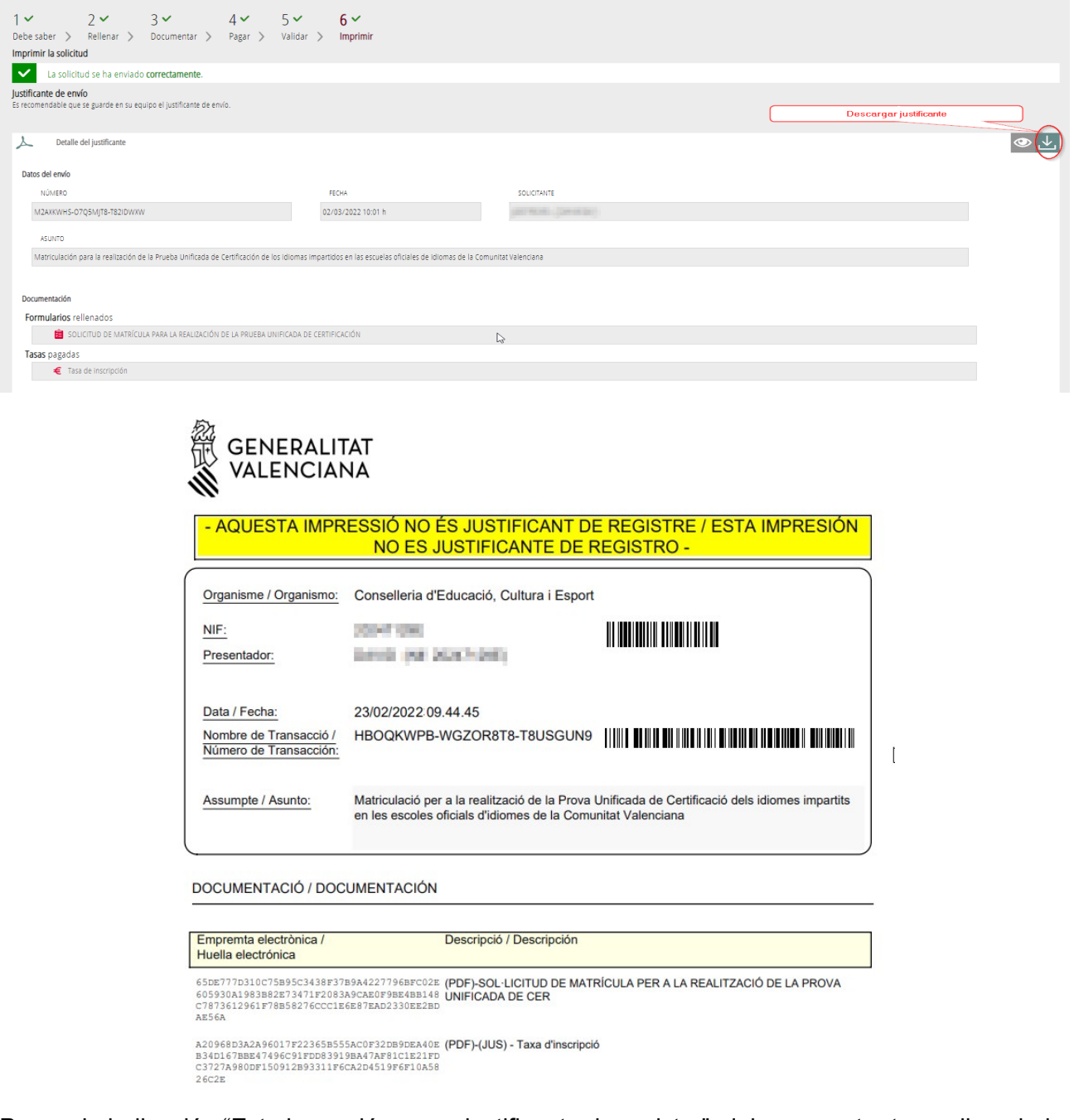

Pese a la indicación "Esta impresión no es justificante de registro", debemos estar tranquilos, dado que nuestra matriculación se ha enviado correctamente y con este justificante podríamos demostrarlo en la EOI.

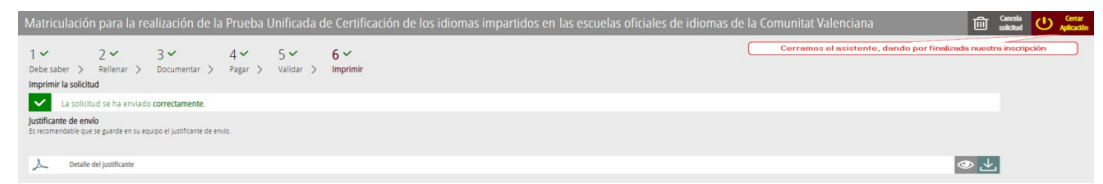

Aquí finaliza el proceso de matriculación.